# **Inequality Graphing** for the TI-83 Plus

### **Getting Started**

**□** Start here

**IMENTS** 

### **How To…**

- □ Start and quit Inequality Graphing
- Define an inequality or equation
- □ Shade the inequality intersection or union

### **Examples**

- $\Box$  Defining an inequality or equation in the Y= editor
- $\Box$  Defining an inequality or equation in the X= editor
- □ [Exploring non-linear functions with Pol-trace](#page-27-0)

### **More Information**

- 
- **□** [Storing Coordinates](#page-30-0)  **Warning Messages** [Error Recovery](#page-43-0) [Customer Support](#page-47-0)

### Important Information

Texas Instruments makes no warranty, either expressed or implied, including but not limited to any implied warranties of merchantability and fitness for a particular purpose, regarding any programs or book materials and makes such materials available solely on an "as-is" basis.

In no event shall Texas Instruments be liable to anyone for special, collateral, incidental, or consequential damages in connection with or arising out of the purchase or use of these materials, and the sole and exclusive liability of Texas Instruments, regardless of the form of action, shall not exceed the purchase price of this product. Moreover, Texas Instruments shall not be liable for any claim of any kind whatsoever against the use of these materials by any other party.

This graphing product application (APP) is licensed. See the terms of th[e license agreement.](#page-48-0)

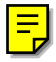

Copyright © 2000, 2001 Texas Instruments Incorporated.

# What is Inequality Graphing?

The Inequality Graphing application for the TI-83 Plus gives you new features for graphing equations and inequalities and evaluating the relationship between them. Using the Inequality Graphing application, you can

- enter inequalities using relation symbols
- graph inequalities and shade the union and intersection regions
- enter inequalities (vertical lines only) in an X=editor
- trace points of interest (such as intersections) between relations
- store  $(x, y)$  coordinate pairs to lists for viewing and optimizing functions for linear programming

Inequality Graphing is available in two different versions, English only and international. The international version contains the English version and also supports Dutch, French, German, Portuguese, and Spanish. To run Inequality Graphing in a language other than English, you must have the corresponding language localization application installed and running on your calculator. Language localization applications are available for download free of charge in TI's online store at [epsstore.ti.com.](http://epsstore.ti.com/)

# Where to Find Installation Instructions

You can find detailed instructions on installing Flash applications at [education.ti.com/guides.](http://education.ti.com/guides)

# <span id="page-4-0"></span>Getting Started

Getting Started is a fast-paced introduction that shows you some of the Inequality Graphing application's features.

Maximize profit,  $P = 3X + 2Y$ , for quantities of two products, X and Y, given the following constraints on materials and time:

 $X \geq 0$ ,  $Y \geq 0$  $Y + X < 10$  $3X + Y < 15$ 

- 1. Press  $\sqrt{APPS}$  to display the list of applications on your calculator.
- 2. Select **Inequal** (or **Inequalz** in the international version).

The Inequality Graphing splash screen is displayed.

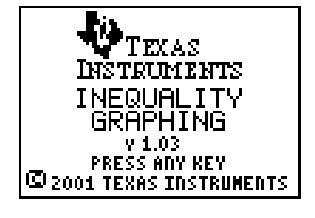

3. Press any key. The **Y= Editor** screen is displayed.

Note that placing the cursor on  $=$  for any Y-variable displays the new relation symbols at the bottom of the screen.

Press <u>[ALPHA</u>] plus [F1] – [F5] to insert a  $\left[\begin{smallmatrix} 1 & 0 \end{smallmatrix}\right]$   $\left[\begin{smallmatrix} 1 & 0 \end{smallmatrix}\right]$   $\left[\begin{smallmatrix} 1 & 0 \end{smallmatrix}\right]$   $\left[\begin{smallmatrix} 1 & 0 \end{smallmatrix}\right]$   $\left[\begin{smallmatrix} 1 & 0 \end{smallmatrix}\right]$   $\left[\begin{smallmatrix} 1 & 0 \end{smallmatrix}\right]$   $\left[\begin{smallmatrix} 1 & 0 \end{smallmatrix}\right]$   $\left[\begin{smallmatrix}$ 

- 4. Press  $[ALPHA]$  [F3] to select  $\leq$ .
- 5. Move the cursor to the right of the relation symbol.
- 6. Press  $\boxed{1}$   $\boxed{0}$   $\boxed{-}$   $\boxed{X,T,\Theta,n}$  to store **10**-x to **Y1**.
- 7. Enter the relations for **Y2** and **Y3**, as shown.

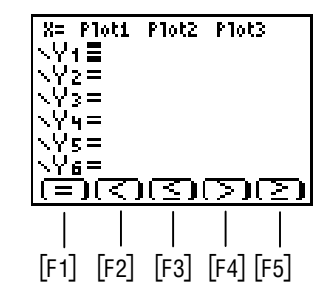

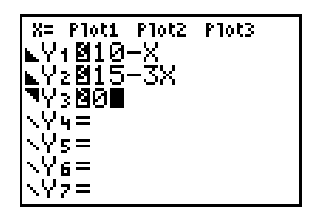

- 8. Move the cursor to **X=** (in the top left corner).
- 9. Press ENTER to access the X=editor.
- 10. Press  $[ALPHA]$  [F5] to select  $\geq$ .
- 11. Press  $\boxed{0}$  to store the value to  $X_1$ .
- 12. Press WINDOW to set up the graphing window.
- 13. Change the **Xmin**, **Xmax**, **Ymin**, and **Ymax** settings as shown.
- 14. Press GRAPH to graph the selected X<sub>n</sub> and **Yn** variables.

Shades, PoI-Trace and ? (help) options display when the graph is drawn.

Press  $[ALPHA]$  plus  $[F1] - [F5]$  to select an **option.**  $\begin{bmatrix} \overline{F1} & \overline{F2} & \overline{F3} & \overline{F4} \end{bmatrix}$   $\begin{bmatrix} \overline{F3} & \overline{F6} & \overline{F4} \end{bmatrix}$   $\begin{bmatrix} \overline{F5} & \overline{F5} & \overline{F6} \end{bmatrix}$ 

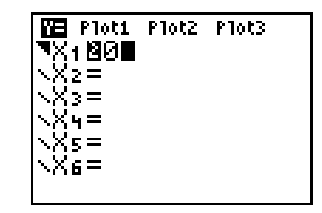

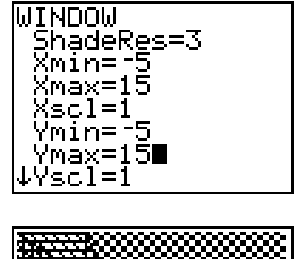

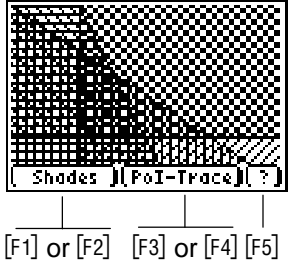

16. Select **1:Ineq Intersection**. Inequality Graphing draws the graph

menu.

again, shading the intersection region of the inequalities.

15. Press  $[ALPHA]$  [F<sub>1</sub>] to display the SHADES

17. Press  $[ALPHA]$  [F3] to select the PoI-Trace option. The first point of interest is displayed.

> The coordinates of the point of interest are displayed at the bottom of the screen. The X-variables and Y-variables that are a part of the intersection are displayed in the top left corner (in this case **Y1** and **Y2**).

Press **A** or  $\boxed{\bullet}$  to move from one **X**<sub>n</sub> or **Y**<sub>n</sub> to the next. Press  $\bigtriangledown$  or  $\bigtriangledown$  to move from one point to another along the same **Xn** or **Yn**.

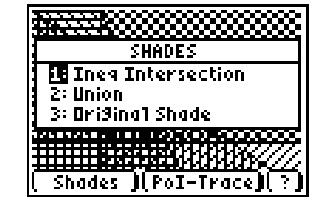

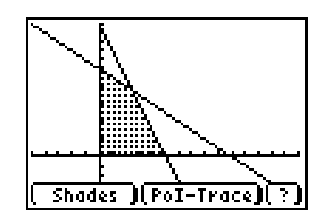

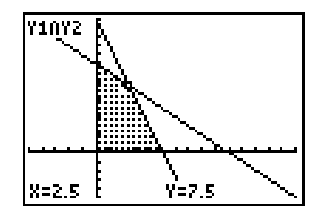

- 18. Press  $STO\blacktriangleright$  to append the coordinates for the point at your cursor position to the lists **LINEQX** (x-coordinate) and **LINEQY** (y-coordinate).
- 19. Press any key to continue.
- 20. Find and store the remaining points that bound the shaded region.
- 21. Press STAT.
- 22. From the Edit menu, select **1:Edit**.

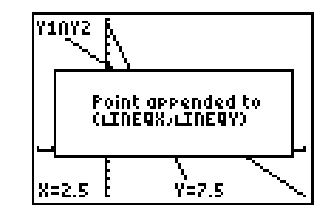

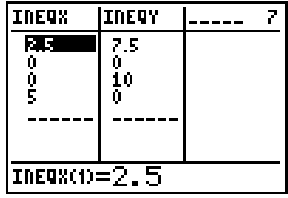

23. Insert a new list named PRFT.

24. Add the formula for maximum profit, "3 \* LINEQX + 2 \* LINEQY":

Press  $\overline{ALPHA}$  ["]  $\overline{3}$   $\overline{X}$   $\overline{2nd}$  [LIST]. Scroll to LINEQX. Press **ENTER** to select it. Press  $\boxed{+}$   $\boxed{2}$   $\times$   $\boxed{2nd}$   $\boxed{LIST}$ . Scroll to LINEQY. Press **ENTER** to select it. Press ALPHA ["].

The highest value in PRFT provides the corresponding x (**LINEQX**) and y (**LINEQY**) values to maximize the profit.

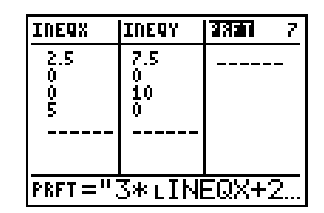

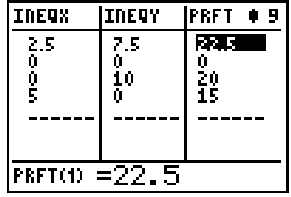

# <span id="page-10-0"></span>Starting and Quitting the Inequality Graphing Application

**Note** To select a menu option, press the number or letter corresponding to the option or press  $\lceil \cdot \rceil$  to highlight the option, then press **ENTER**.

The Inequality Graphing application works only in function mode. If your calculator is not in function mode, the application changes the mode.

To run the Inequality Graphing application efficiently, your calculator should have at least 600 bytes of free RAM.

- **Note** Quitting the application does not delete it from your calculator. To delete the application, see [Deleting Inequality Graphing from th](#page-38-0)e [TI-83 Plus.](#page-38-0)
	- 1. Press  $\sqrt{APPS}$  to display the list of applications on your calculator.
	- 2. Select **Inequal** (or **Inequalz** in the international version). The Inequality Graphing information screen is displayed.

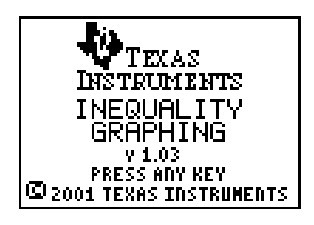

3. Press any key. The **Y= Editor** screen is displayed with the cursor on the **=** for **Y1**.

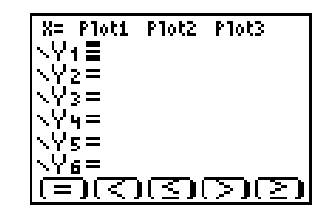

If the Inequality Graphing application is already running on your calculator, the above screens will not be displayed when you select **Inequal** (or **Inequalz** in the international version) from the **Applications** menu. Instead, the following screen is displayed, giving you options to quit the application or to continue (leave it running).

Select one of the following options:

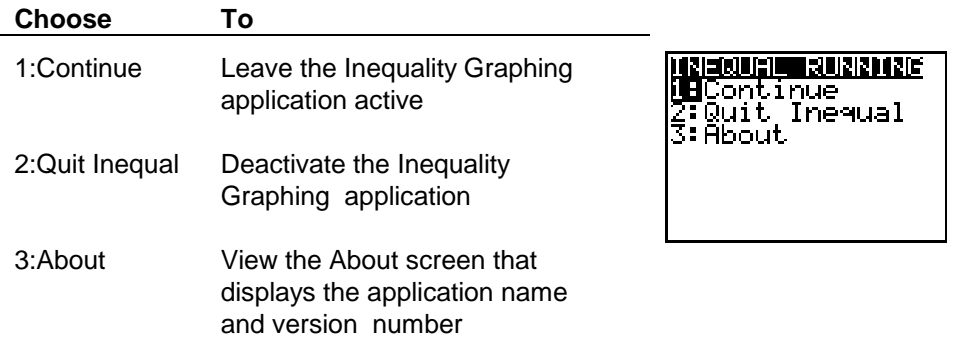

# A Word About AppVars

The Inequality Graphing application creates two application variables (AppVars) when you run it. These AppVars are used to store data specific to this application and to make graphing faster.

- INEQVAR requires 237 bytes of free RAM. The Inequality Graphing application requires INEQVAR to function correctly. If your calculator does not have at least 237 bytes of free RAM, you cannot run the Inequality Graphing application.
- POILIST requires 317 bytes of free RAM. The Inequality Graphing application does not require POILIST to function correctly. However, if your calculator does not have an additional 317 bytes of free RAM so that POILIST can be created, performance will be much slower.

INEQVAR and POILIST are automatically deleted from the calculator's memory when you quit Inequality Graphing normally (from the Quit menu option). If Inequality Graphing is forced to quit by the system, (for example, if you delete the application manually, or if you transfer files while the application is running and the calculator is defragmented) the AppVars remain on the calculator, but are no longer active.

# Y= Editor and X= Editor

When you place the cursor over the equality symbol on the Y= editor, you immediately see some of the features the Inequality Graphing application offers. A set of relation options is displayed across the bottom of the screen. You can use any inequality symbol  $(>, <, \ge, \le)$  as well as the equality symbol. (These options are displayed only when the cursor is over the relation symbol.)

The Inequality Graphing application has an X=editor to complement the Y=editor. You access it from the Y=editor and you can move between the two editors as much as you like. A highlighted **X=** or **Y=** in the top left corner of the screen reminds you that you defined and selected equations or inequalities on the other editor.

On the X= editor, an expression must evaluate to a real number. You can use any constant function of **X** to define vertical lines, whether they are equations or inequalities.

### Relation Symbols

To change a relation symbol, place the cursor on the symbol for that **Yn** or **Xn** and use the keystrokes below to select the appropriate symbol.

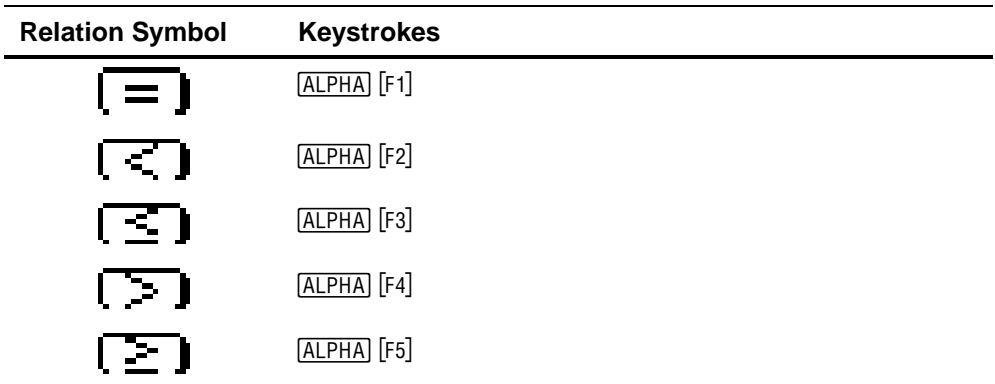

#### Graph Styles

In the Y=editor, the graph style for inequalities corresponds to the inequality and automatically changes when you select the symbol. You cannot change this graph style. The graph style for equations remains unchanged. You can change the graph style to one of the seven standard TI-83 Plus options:  $\ddot{\mathbf{y}}, \ddot{\mathbf{w}}, \ddot{\mathbf{w}}, \dot{\mathbf{w}}, \dot{\mathbf{w}},$ or  $\cdot$ .

In the X=editor, all graph styles are automatically selected and cannot be changed. Inequalities have a graph style that corresponds to the inequality; equations have the thin line graph style  $(\cdot)$ .

**Note** When you quit the Inequality Graphing application normally, all inequality graph styles are changed to the thin line graph style  $\langle \cdot \rangle$ .

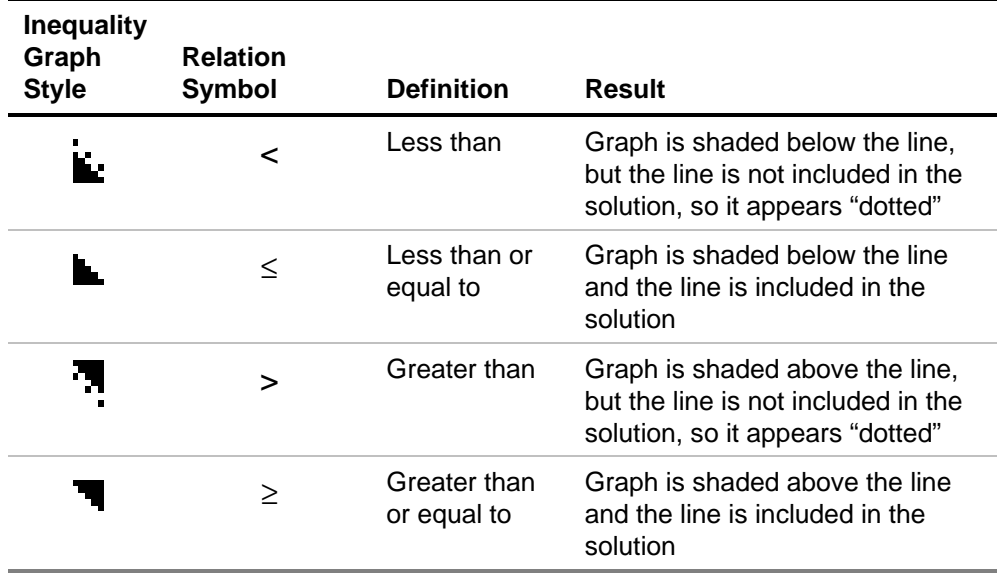

### <span id="page-16-0"></span>Defining an Inequality or Equation

To define an inequality or equation in the Y=editor or X=editor, select the relation symbol, move the cursor to the right, and enter the inequality or equation. You do not have to change the relation symbol before you type the inequality or equation.

Notice that when a **Yn** or **Xn** is defined, it is automatically selected to be included in the graph. To select or deselect a **Yn** or **Xn**, place the cursor on the relation symbol and press  $E\setminus F$ .

**Example:** Define the following in the Y= editor:

 $Y_1 < 2X + 4$  $Y_2$   $\ge$   $-5X$  $Y_3 > 0$ 

1. Place the cursor on the **=** symbol for **Y1**.

The cursor is automatically placed over the **=** symbol for **Y1** when you first access the Y= editor. The relation symbol displays only when the cursor is on a relation symbol.

Press  $[ALPHA]$  plus  $[F1] - [F5]$  to insert a riess  $\frac{RCFIIA}{F5}$  plus  $\mu$  is  $\mu$  of insert a  $[F1]$   $[F2]$   $[F3]$   $[F4]$   $[F5]$ <br>relation symbol.

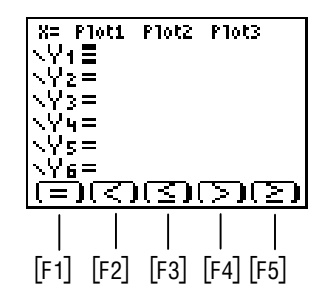

- 
- 1. Move the cursor to the **X=** symbol in the top left corner of the screen.
- **Example:** Define the following in the X=editor:  $X_1 \geq 0$
- 5. Move the cursor to the next Y-variable and enter the remaining inequalities, as shown.
- 4. Press  $\boxed{2}$   $\boxed{X,T,\Theta,\Pi}$   $\boxed{+}$   $\boxed{4}$  to store 2x+4 to **Y1**.

<span id="page-17-0"></span>2. Press  $[ALPHA]$   $[F3]$  to change = to  $\leq$ .

3. Move the cursor to the right of the

relation symbol.

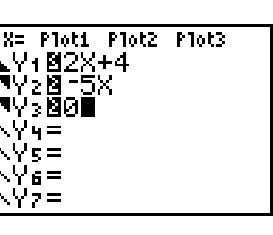

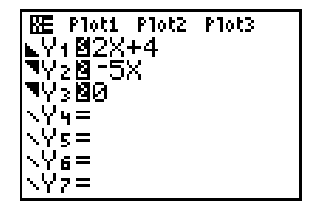

- 2. Press **ENTER** to display the X=editor screen. The cursor is automatically placed on the  $=$  symbol for  $X_1$ .
- 3. Press  $[ALPHA]$  [F<sub>5</sub>] to change = to  $\ge$ .
- 4. Move the cursor to the right of the relation symbol.
- 5. Press  $\boxed{0}$  to store the value to  $X_1$ .

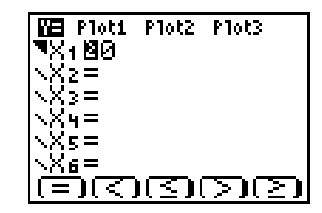

# Graphing

The Inequality Graphing application graphs the selected inequalities and/or equations from the Y=editor first, then it graphs the selected inequalities and/or equations from the X=editor. When the graphs are displayed, three options appear at the bottom of the screen: **Shades**, **PoI-Trace**, and **?** (Help). These options are additional features of the Inequality Graphing application and are discussed later in this section.

**Note** WINDOW, TRACE, [200M], and [2nd] [CALC] work the same in Inequality Graphing as in normal graphing.

1. Check the Y=editor and the X=editor to be sure that the relations you want to include on the graph are selected.

Place the cursor on the relation symbol and press **ENTER** to select or deselect a Y<sub>n</sub> or X<sub>n</sub>.

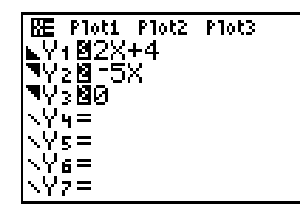

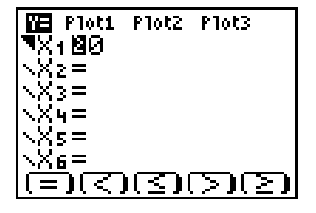

<span id="page-20-0"></span>2. Press GRAPH to graph the selected relations.

> Shades, PoI-Trace and ? (help) options display when the graph is drawn.

Press  $[ALPHA]$  plus  $[F1] - [F5]$  to select an **option.**  $F_1$  or  $F_2$   $F_3$  or  $F_4$   $F_5$ 

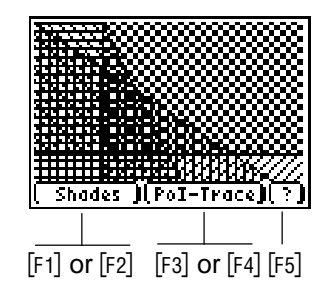

### Shading the Inequality Intersection or Union

Now that the selected inequalities and/or equations are graphed, you can further view their relationship to each other by displaying their inequality intersection or union. The graphs of all of the relations remain on the screen and their intersection or union regions are shaded.

The new graph is not intended to exactly represent the intersection or union solution, but to help you visualize the solution.

If you have selected a graph style for a Y-variable on the Y=editor (when the relation symbol is **=**), it may not be displayed when you graph the intersection or union of the relations. The following table shows what happens to each of the graph styles.

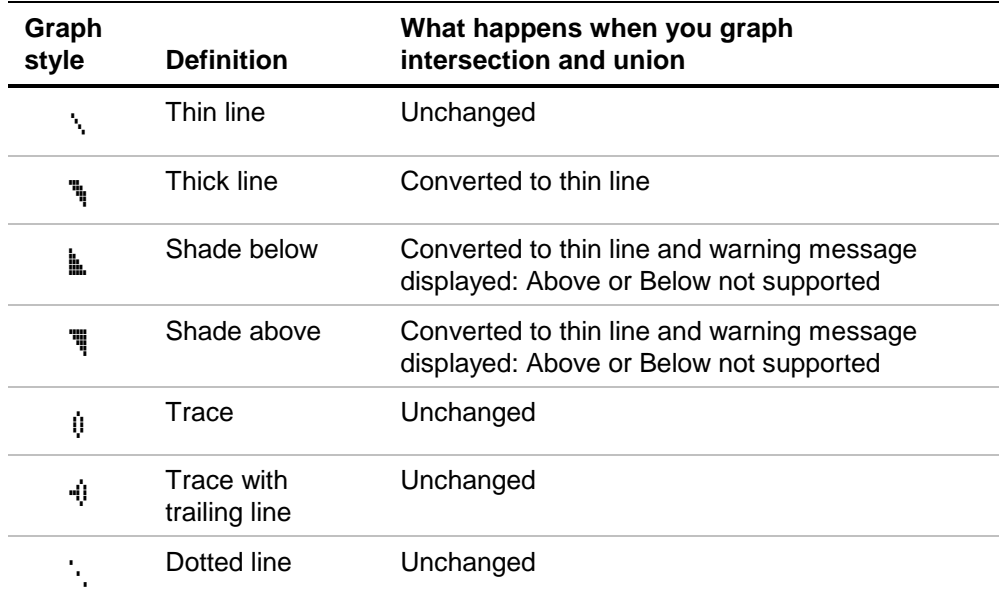

1. Press **ALPHA** [F1] to display the Shades menu.

The default option selected in this menu corresponds to the type of shading that was displayed before you selected the Shades feature.

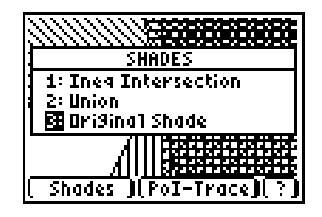

2. The following graphing options are available:

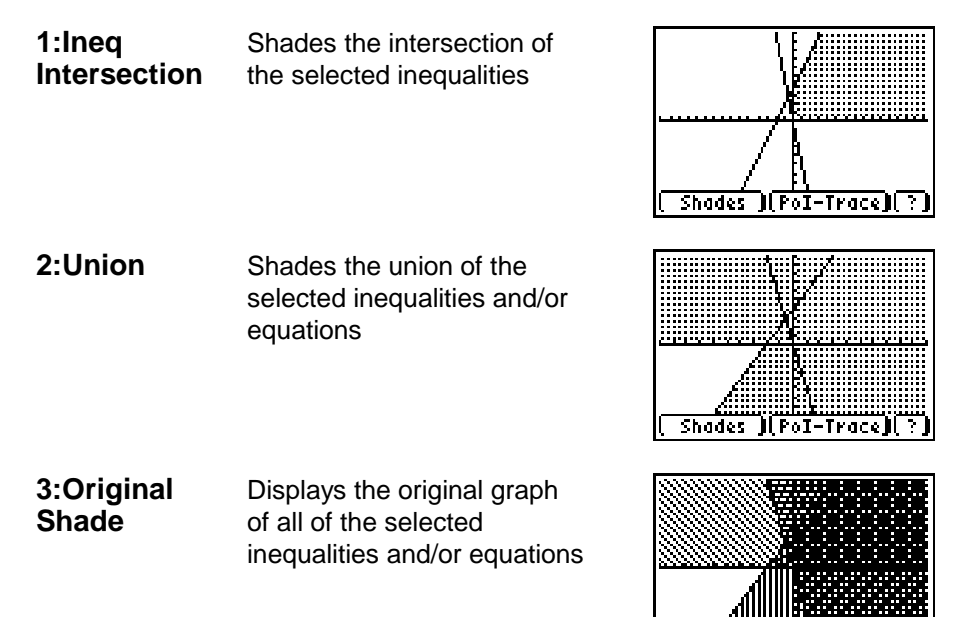

**Note** You can pause/resume or stop drawing the graph at any time: Press ENTER to pause/resume drawing. Press  $[ON]$  to stop drawing. Press GRAPH to redraw the graph..

<u> Shades (Fol-Trace)</u>

**Note** When Shades, PoI-Trace, and ? (Help) are displayed on the screen, you can hide them and display them again: Press ENTER to hide the options. Press GRAPH to display the options.

> When you shade the intersection of a graph that includes both inequalities and equations, a dialog box displays to remind you that the application is only shading the intersections of the inequalities.

If you graph an equation with the shade style set to shade above  $(\overline{\P})$  or below  $(\underline{\pmb{\Bbbk}})$  the equation, the shading will not be displayed when you shade the inequality intersection or union. Use the relation symbols  $(<, \le, >,$  $\geq$ ) to ensure that all inequalities are shaded properly.

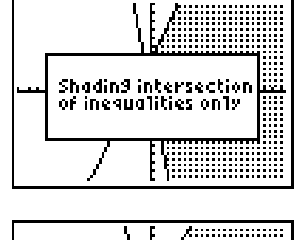

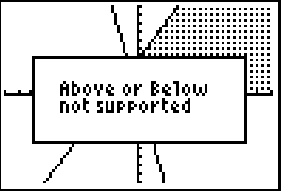

### Exploring Graphs with TRACE

You can use the TI-83 Plus **TRACE** feature to move the cursor from one plotted point to the next along a relation. Because the Inequality Graphing application is running, the **Yn** displayed in the top left corner includes the relation symbol.

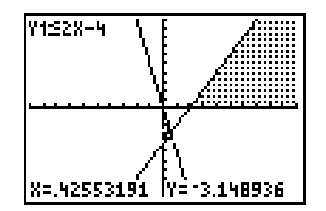

See section 3–18 in the TI-83 Plus guidebook [education.ti.com/guides](http://education.ti.com/guides) for detailed information about the **TRACE** feature.

### Exploring Graphs with PoI-Trace (Point of Interest Trace)

When you select PoI-Trace, the Inequality Graphing application displays the points of interest ("intersections" of all lines, dotted or solid). Use the arrow keys to move from one **Yn** or **Xn** to another and from one point of interest to another on the same **Yn** or **Xn** as detailed below. If an X-coordinate lies outside of the window range (**Xmin** and **Xmax**), that point of interest will not be found.

The **X** and **Y** coordinates for the intersection are displayed at the bottom of the screen. The **Xn** and **Yn** values for the intersection are displayed in the top left corner. The intersection symbol is used when both relations are represented by solid lines (i.e., **Y1∩Y2).** For points of interest where the relation is represented by a dotted line, the **Xn** and **Yn** values are separated by a comma (i.e., **Y1, Y2**).

The PoI-Trace feature was designed for linear functions. It may not find all points of interest for non-linear functions. See [Exploring Non-linear Functions](#page-27-0) to learn how to find these points of interest.

**Note** If one or more Y-variables contains a list, you will not be able to trace points of interest for the graph.

Press  $[ALPHA]$  [F3] to trace points of interest. The first point of interest is displayed.

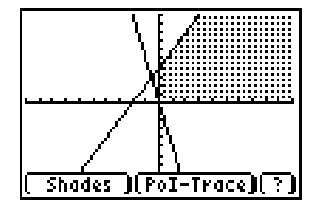

**Note** At any time, you can press **ON** to stop the solver.

The X and Y coordinates are displayed at the bottom of the screen. The top left corner shows that the point lies at the intersection of **Y1** and **Y2**.

1. Press  $\lceil \cdot \rceil$  or  $\lceil \cdot \rceil$  to move to the next point of interest on the same **Yn** or **Xn**. —or—

Press  $\bigcap$  or  $\bigtriangledown$  to move to a point of interest on another **Yn** or **Xn**.

Press CLEAR to exit the PoI-Trace mode.

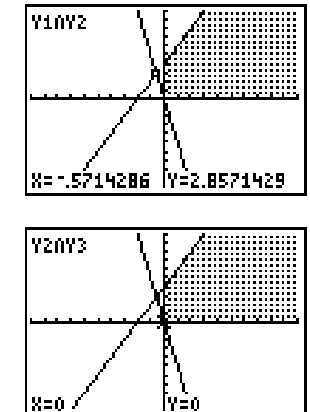

V=A

### <span id="page-27-0"></span>Exploring Non-linear Functions with PoI-Trace

When a non-linear function intersects another function or relation, only one point of interest can be calculated. If that point is not the one you want, you can find the other point using one of the following methods.

The following examples use these relations:

 $Y_1 <$  sin x  $Y_2 > X^2$ 

### **Method 1**

- 1. Press ALPHA [F3] to activate the PoI-Trace mode. Coordinates for the first point of interest are displayed.
- 2. Press [TRACE]. You are no longer in PoI-Trace mode.
- 3. Move the cursor close to the other point of interest.

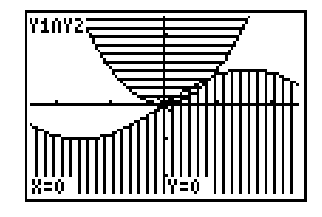

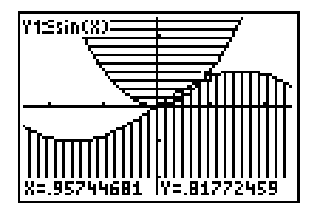

4. Press [ENTER]. The window shifts and the graph is redrawn.

5. Press ALPHA [F4] to return to Pol-Trace mode. The exact coordinates of the point of interest are displayed.

### **Method 2**

- 1. Press  $[ALPHA]$   $[F3]$  to activate the PoI-Trace mode. Coordinates for the point of interest are displayed.
- 2. Press  $[2nd]$   $[CALC]$  to display the **CALCULATE** screen.
- 3. Select **5:intersect**.

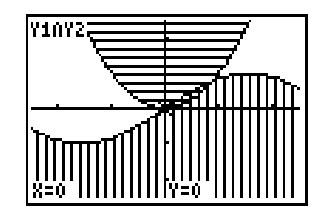

ena

**MUM** msect

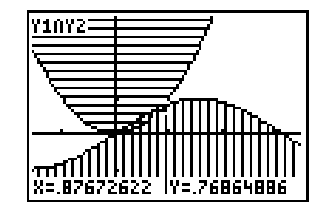

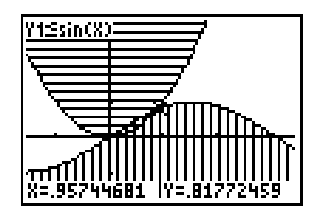

4. The cursor moves to a point on one of the curves and displays **First curve?** If want to find an intersection point on this curve, press **ENTER**.

If you do not want to find an intersection point on this curve, move the cursor to the correct curve and press [ENTER].

5. Repeat step 3 for the second curve.

6. Now the screen displays **Guess?** Move the cursor as close to the intersection point as you can and press **ENTER**.

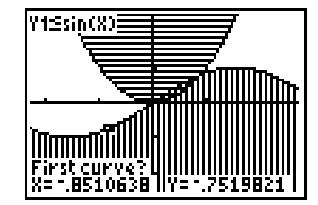

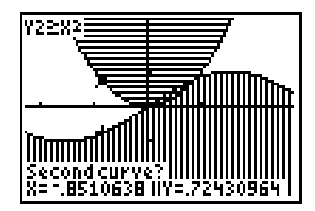

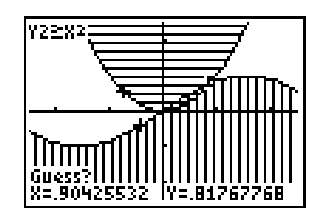

<span id="page-30-0"></span>The exact intersection point that is closest to where you placed the cursor is displayed.

Graph of intersection (zoomed in)

### Storing Coordinates of Points

You can store coordinates of points to lists so that you can use them in evaluations. The points are automatically stored in **LINEQX** (for x-values) and **LINEQY** (for y-values). If these lists already exist, new values are appended to the existing lists. (As explained later in this section, you can press  $[ALPHA]$   $[CLEAR]$  to clear all values from **LINEQX** and **LINEQY**.)

**LINEQX** and **LINEQY** are placed in the calculator's list editor, unless the list editor is full.

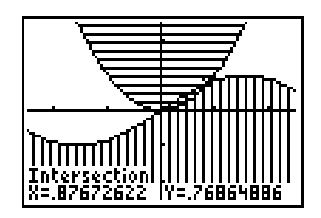

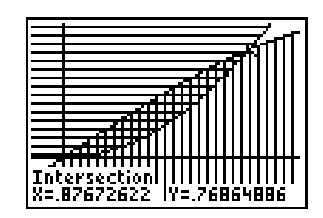

Storing points is not limited to the PoI-Trace mode or to points of interest. If you can see the cursor on the screen, you can store any point. You can also manually add values to **LINEQX** and **LINEQY**, although there is one specific limitation: both lists must contain only real numbers.

Both lists must contain the same number of elements for Inequality Graphing to store points to them.

The following example shows both the graph and the stat list editor. The calculator mode is set to **Horiz** (horizontal split screen).

1. Press ALPHA [F3] to select PoI-Trace.

The first point found is displayed.

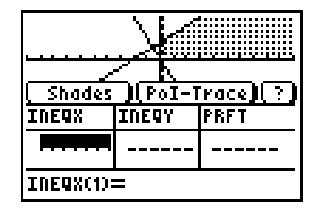

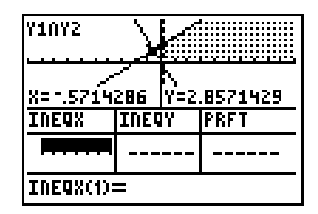

2. Press  $STO\blacktriangleright$  to store the coordinates to **LINEQX** and **LINEQY**.

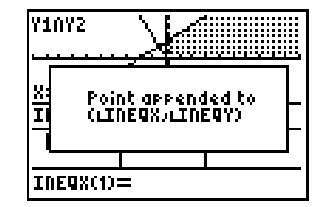

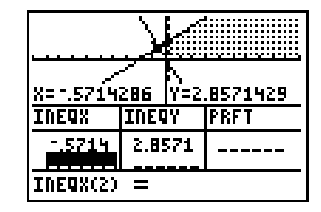

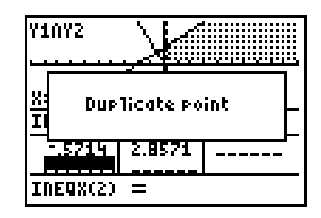

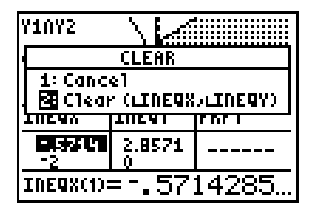

If (**LINEQX**, **LINEQY**) already contains the point you want to store, a message displays. Press any key to clear the message.

To clear all elements from **LINEQX** and **LINEQY**

- 1. Press [ALPHA] [CLEAR].
- 2. Select 2: Clear (**LINEQX**, **LINEQY**).

Pressing **ALPHA** CLEAR changes the lists in the following ways:

- Changes them to real lists if they previously contained complex numbers
- Detaches any formulas attached to the lists

Pressing [ALPHA] [CLEAR] does not delete the lists from the calculator, but deletes all of the elements in the lists.

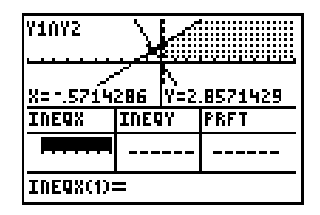

### Getting Help

The Inequality Graphing application has a help feature for the graph mode. This help feature is only displayed on the graphed screen.

- 1. Press  $[ALPHA]$  [F<sub>5</sub>] to select ? (help)
- 2. The following help options are available:

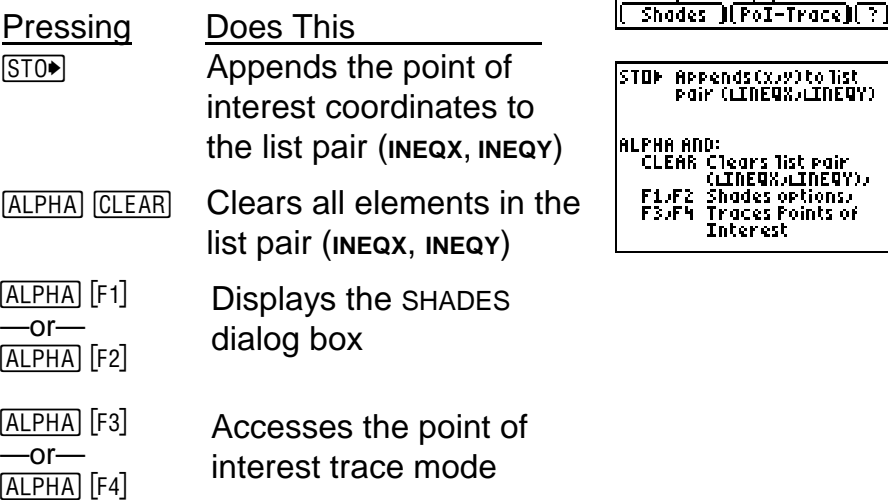

1ist eair , TNFOYS, ortions s Points of est.

### **Window Settings**

The Inequality Graphing application adds a new shading resolution variable to the Window settings called ShadeRes. ShadeRes determines how far apart the shading lines are when the graph is drawn. Valid values are 3–8, with 3 making the shading lines closest together and 8 making them farthest apart. The default value for ShadeRes is 3.

## FnOn (Function On) and FnOff (Function Off) **Commands**

You can select or deselect all X-variables and Y-variables using the **FnOn** or **FnOff** command:

- 1. Press  $[2nd]$   $[CATALOG]$ .
- 2. Select **FnOn** to select all X-variables and Y-variables.  $-$ or $-$ Select **FnOff** to deselect X-variables and Y-variables.

You can also select or deselect individual Y-variables (you cannot select or deselect individual X-variables):

- 1. Press [2nd] [CATALOG].
- 2. Select **FnOn** or **FnOff**.
- $3.$  Press  $[VARS]$ .
- 4. Select Y-VARS.
- 5. Select **1: Function**.
- 6. Select the Y-variable to turn on.
- 7. Press **ENTER**.

# System Integration

The Inequality Graphing application is integrated in to the system except in the following situation:

When you access the Y-variables from outside the Y=editor, such as in the table editor or the home screen, they are treated as equations rather than inequalities.

### **Example:**

In the Inequality Graphing application Y=editor,  $Y_1 > 2X+4$ 

On the home screen,  $3*$  **Y**<sub>1</sub> = 72 (where x=10 due to the default **Xmax** Window setting)

### <span id="page-38-0"></span>Deleting Inequality Graphing from the TI-83 Plus

To delete the application from your calculator:

- 1. Press  $[2nd]$  [MEM].
- 2. Select **2:Mem Mgmt/Del…**
- 3. Use  $\overline{\phantom{a}}$  or  $\overline{\phantom{a}}$  to select **A:Apps...**
- 4. Use  $\overline{\phantom{a}}$  or  $\overline{\phantom{a}}$  to select **Inequal**.
- $5.$  Press  $[DE]$ .
- 6. Select **2:Yes**.
- 7. Press  $[2nd]$   $[QUIT]$  to defragment the calculator.
- 8. Press [2nd] [MEM].
- 9. Select **2:Mem Mgmt/Del…**
- 10. Use  $\boxed{\bullet}$  or  $\boxed{\bullet}$  to select **B:AppVars...**
- 11. Use  $\blacktriangleright$  or  $\blacktriangleright$  to select **INEQVAR**.
- 12. Press  $[**DEL**]$ .
- 13. Use  $\overline{\phantom{a}}$  or  $\overline{\phantom{a}}$  to select **POILIST**.
- 14. Press  $[DE]$ .

# <span id="page-39-0"></span>Inequality Graphing Warning and Error **Messages**

### Inequality Graphing Warning Messages

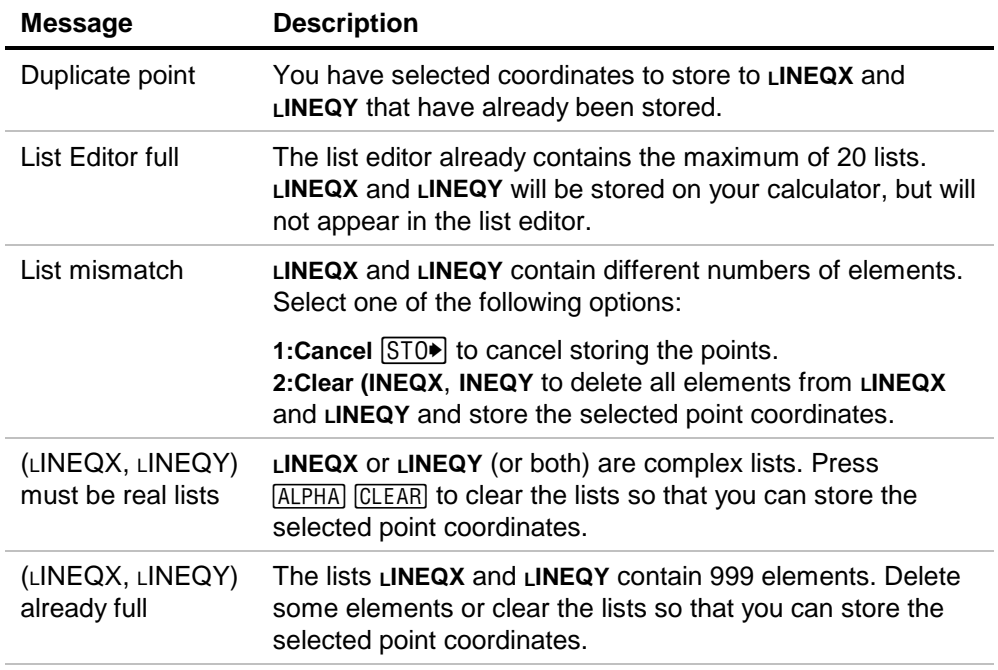

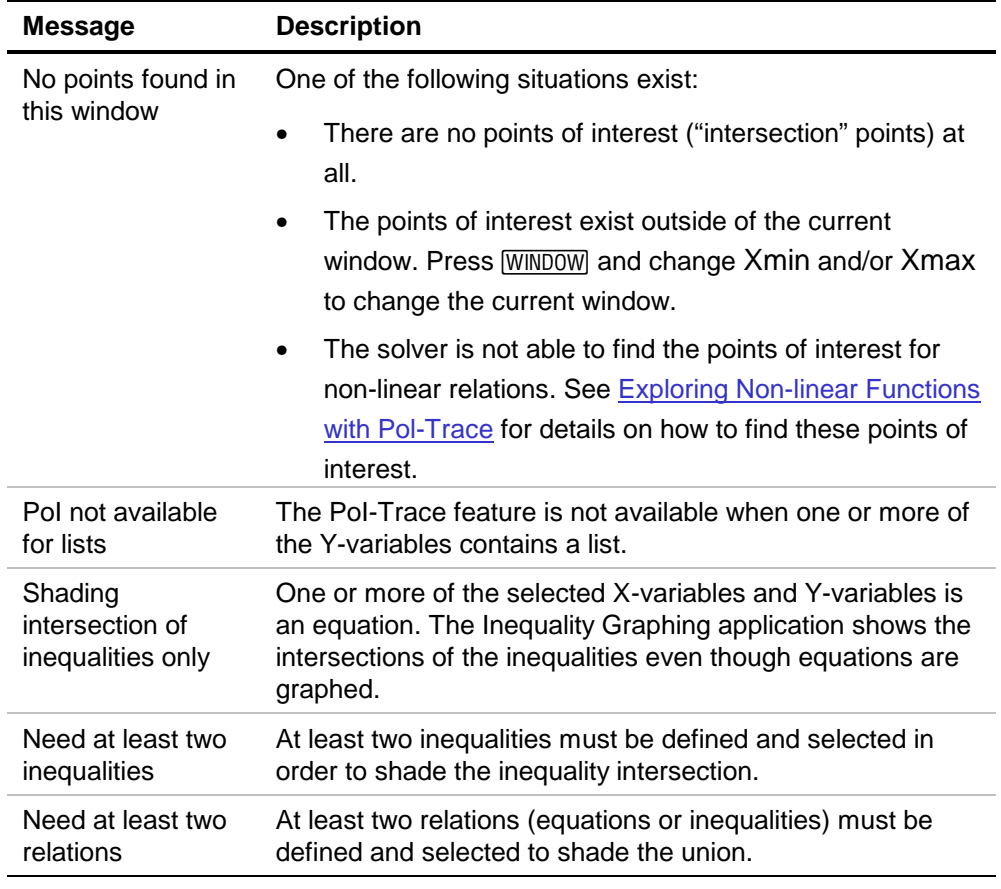

### Inequality Graphing Error Messages

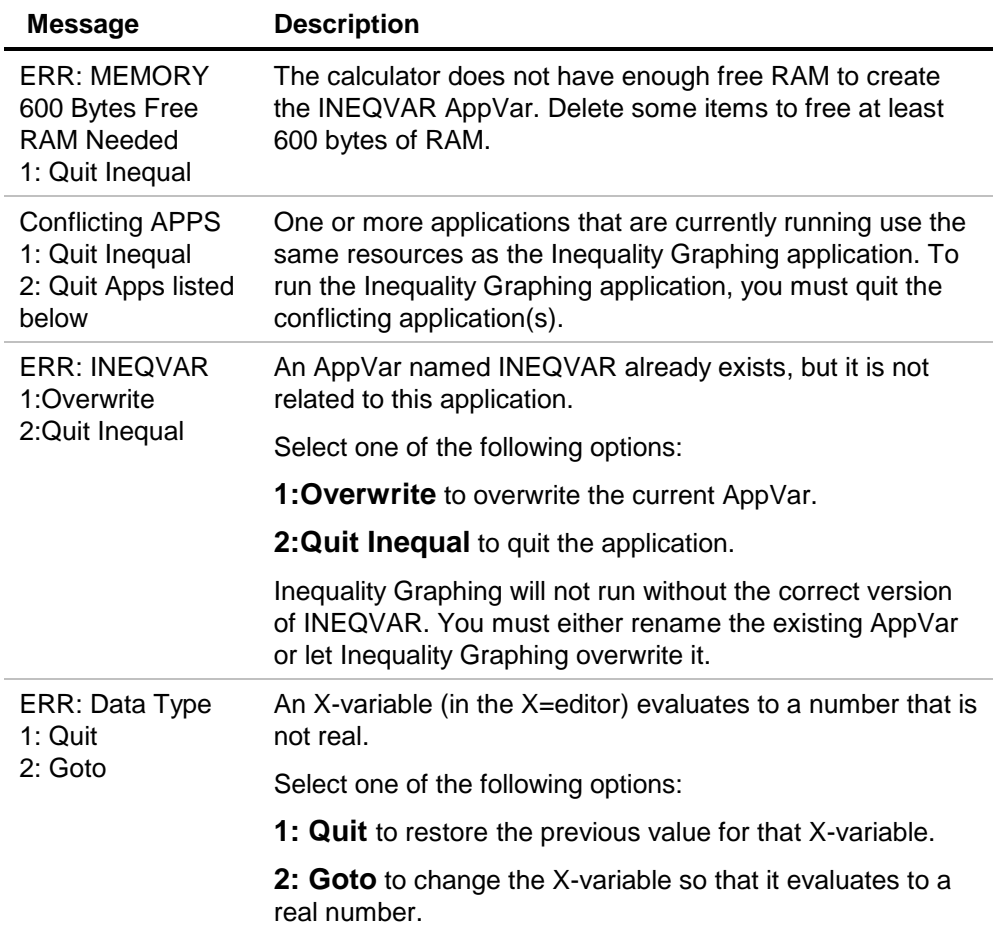

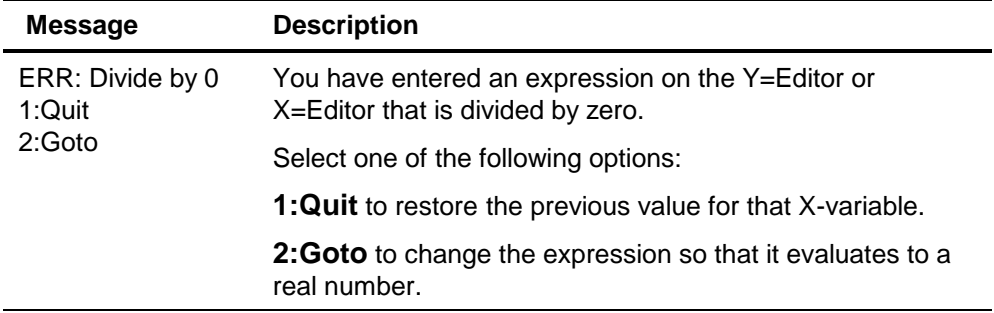

# <span id="page-43-0"></span>Error Recovery Instructions

### Low Battery Condition

Do not attempt a Flash download if the low-battery message appears on the calculator. Low battery indication is shown on the initial screen. If you receive this error during an installation, change the batteries before trying again.

### Archive Full

This error occurs when the TI-83 Plus does not have sufficient memory to store the application. You must delete an application and/or archived variables from the TI-83 Plus in order to make room for another application. You can back up an application to your computer by using the **Link > Receive Flash Software** menu in TI-GRAPH LINK™ for the TI-83 Plus. Once saved, you can reload it to the TI-83 Plus later using the **Link > Send Flash Software** menu in TI-GRAPH LINK.

#### Communication Error

This error indicates the Flash Installer is unable to communicate with the TI-83 Plus. The problem is usually associated with the TI-GRAPH LINK cable and its connection to the TI-83 Plus and/or to the computer. Make sure the cable is firmly pushed in to the calculator and the computer.

If this does not correct the problem, try a different TI-GRAPH LINK cable and reboot your computer. If you continue to get this erro[r, please con](#page-47-1)tact TI-Cares<sup>™</sup> Customer Support for assistance.

### Validation Error

Either this calculator does not have a certificate to run the application, or electrical interference caused a link to fail. Try to install t[he applicati](#page-47-1)on again. If you continue to receive this error, contact TI-Cares.

#### Checksum Error

The Flash installer was not able to verify that the application was fully installed. Exit the installer and try to install the application again. If this problem persists, contact TI-[Cares.](#page-47-0)

### Other Errors

See pages B-6 through B-10 in the TI-83 Plus guidebook [education.ti.com/guides](http://education.ti.com/guides) for information about the specific error or contact TI-[Cares.](#page-47-0)

#### **Miscellaneous**

### Verify Maintenance Upgrade Version and Serial Number

- 1. Press  $[2nd]$  [MEM].
- 2. Select **1:ABOUT**.

The version number has the format **x.yy**. The serial number appears on the line beneath the product ID number.

### Check Amount of Flash Application Free Space

- 1. Press  $[2nd]$  [MEM].
- 2. Select **2:MEM MGMT/DEL...**

The English only version of Inequality Graphing requires at least 16,535 bytes of ARC FREE to load the application. The international version requires 33,070 bytes of ARC FREE to load the application. For more information about memory and memory management, refer to the TI-83 Plus guidebook.

The TI-83 Plus Guidebook is available in electronic format at [education.ti.com/guides.](http://education.ti.com/guides)

### <span id="page-47-1"></span><span id="page-47-0"></span>Texas Instruments (TI) Support and Service Information

### For general information

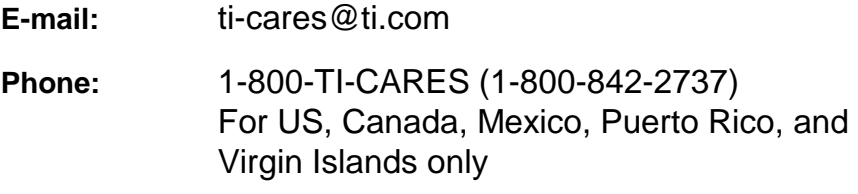

**Home page:** [education.ti.com](http://education.ti.com/)

#### For technical questions

**Phone**: 1-972-917-8324

### For product (hardware) service

**Customers in the US, Canada, Mexico, Puerto Rico, and Virgin Islands:** Always contact TI Customer Support before returning a product for service.

**All other customers:** Refer to the leaflet enclosed with your product (hardware) or contact your local TI retailer/distributor.

### <span id="page-48-0"></span>End-User License Agreement

#### **Calculator Applications**

**IMPORTANT - Read this agreement ("Agreement") carefully before installing the software program(s) and/or calculator application(s). The software program(s) and/or calculator program(s) and any related documentation (collectively referred to as the Program) are licensed, not sold, by Texas Instruments Incorporated (TI) and/or any applicable licensors (collectively referred to as Licensor). By installing or otherwise using the Program, you agree to be bound by the terms of this license. If the Program was delivered to you on diskette(s) or CD and you do not agree with the terms of this license, return this package with all its contents to the place of purchase for a full refund of any license fee paid. If the Program was delivered to you over the Internet and you do not agree with the terms of this license do not install or use the Program and contact TI for instructions on obtaining a refund of any license fee paid.** 

Specific details of the license granted depend upon the license fee you paid and are set forth below. For purposes of this Agreement, a site ("Site") consists of one entire physical campus of an educational institution accredited by an association recognized by the U.S. Department of Education or the State Board of Education, or by their equivalents in other countries. All additional terms of the Agreement apply regardless of the license granted.

#### **SINGLE USER LICENSE**

If you paid a license fee for a Single User License, Licensor grants to you a personal, non-exclusive, non-transferable license to install and use the Program on a single computer and calculator. You may make one copy of the Program for backup and archival purposes. You agree to reproduce all copyright and proprietary notices shown in the Program and on the media. Unless otherwise expressly stated in the documentation, you may not duplicate such documentation.

#### **EDUCATIONAL MULTIPLE USER LICENSE**

If you paid a license fee of an Educational Multiple User License, Licensor grants you a non-exclusive, nontransferable license to install and use the Program on the number of computers and calculators specified for the license fee you paid. You may make one copy of the Program for backup and archival purposes. You agree to reproduce all copyright and proprietary notices shown in the Program and on the media. Except as expressly stated herein or in the documentation, you may not duplicate such documentation. In cases where TI supplies the related documentation electronically you may print the same number of copies of the documentation as the number of computers/calculators specified for the license fee you paid. All the computers and calculators on which the Program is used must be located at a single Site. Each member of the institution faculty may also use a copy of the Program on an additional computer/calculator for the sole purpose of preparing course materials.

#### **EDUCATIONAL SITE LICENSE**

If you paid a license fee for an Educational Site License, Licensor grants you a non-exclusive, non-transferable license to install and use the Program on all institution, teacher, or student owned, leased or rented computers and calculators located or used at the Site for which the Program is licensed. Teachers and students have the additional right to use the Program while away from the Site. You may make one copy of the Program for backup and archival purposes. You agree to reproduce all copyright and proprietary notices shown in the Program and on the media. Except as expressly stated herein or in the documentation, you may not duplicate such documentation. In cases

where TI supplies the related documentation electronically you may print one copy of such documentation for each computer or calculator on which the Program is installed. Each member of the institution faculty may also use a copy of the Program on an additional computer/calculator for the sole purpose of preparing course materials. Students must be instructed to remove the Program from student owned computers and calculators upon the end of their enrollment in the institution.

#### **Additional Terms:**

#### **WARRANTY DISCLAIMER AND DAMAGES EXCLUSIONS AND LIMITATIONS**

Licensor does not warrant that the Program will be free from errors or will meet your specific requirements. Any statements made concerning the utility of the Program are not to be construed as express or implied warranties.

#### **LICENSOR MAKES NO CONDITIONS OR WARRANTIES, EITHER EXPRESS OR IMPLIED, INCLUDING BUT NOT LIMITED TO ANY IMPLIED CONDITIONS OR WARRANTIES OF MERCHANTABILITY, FITNESS FOR A PARTICULAR PURPOSE, OR NON-INFRINGEMENT REGARDING THE PROGRAM AND MAKES THE PROGRAM AVAILABLE ON AN "AS IS" BASIS.**

Although no warranty is given for the Program, the media, if the Program was delivered to you on diskette(s) or CD, will be replaced if found to be defective during the first ninety (90) days of use, when the package is returned postage prepaid to TI. THIS PARAGRAPH EXPRESSES LICENSOR'S MAXIMUM LIABILITY AND YOUR SOLE AND EXCLUSIVE REMEDY FOR DEFECTIVE MEDIA.

**LICENSOR SHALL NOT BE RESPONSIBLE FOR ANY DAMAGES CAUSED BY THE USE OF THE PROGRAM, OR SUFFERED OR INCURRED BY YOU OR ANY OTHER PARTY INCLUDING BUT NOT LIMITED TO SPECIAL, INDIRECT, INCIDENTAL OR CONSEQUENTIAL DAMAGES, EVEN IF LICENSOR HAS BEEN ADVISED OF THE POSSIBILITY OF SUCH DAMAGES. IN JURISDICTIONS WHICH ALLOW TEXAS INSTRUMENTS TO LIMIT ITS LIABILITY, TI'S LIABILITY IS LIMITED TO THE APPLICABLE LICENSE FEE PAID BY YOU.** 

Because some states or jurisdictions do not allow the exclusion or limitation of incidental or consequential damages or limitation on how long an implied warranty lasts, the above limitations or exclusions may not apply to you.

#### **GENERAL**

This Agreement will immediately terminate if you fail to comply with its terms. Upon termination of this Agreement, you agree to return or destroy the original package and all whole or partial copies of the Program in your possession and so certify in writing to TI.

The export and re-export of United States original software and documentation is subject to the Export Administration Act of 1969 as amended. Compliance with such regulations is your responsibility. You agree that you do not intend to nor will you, directly or indirectly, export, re-export or transmit the Program or technical data to any country to which such export, re-export or transmission is restricted by any applicable United States regulation or statute, without the proper written consent or license, if required of the Bureau of Export Administration of the United States Department of Commerce, or such other governmental entity as may have jurisdiction over such export, re-export or transmission. If the Program is provided to the U.S. Government pursuant to a solicitation issued on or after December 1, 1995, the Program is provided with the commercial license rights and restrictions described elsewhere herein. If the Program is provided to the U.S. Government pursuant to a solicitation issued prior to December 1, 1995, the Program is provided with "Restricted Rights" as provided for in FAR, 48 CFR 52.227-14 (JUNE 1987) or DFAR, 48 CFR 252.227-7013 (OCT 1988), as applicable.

Manufacturer is Texas Instruments Incorporated, 7800 Banner Drive, M/S 3962, Dallas, Texas 75251.

### Page Reference

This PDF document contains electronic bookmarks designed for easy onscreen navigation. If you decide to print this document, please use the page numbers below to find specific topics.

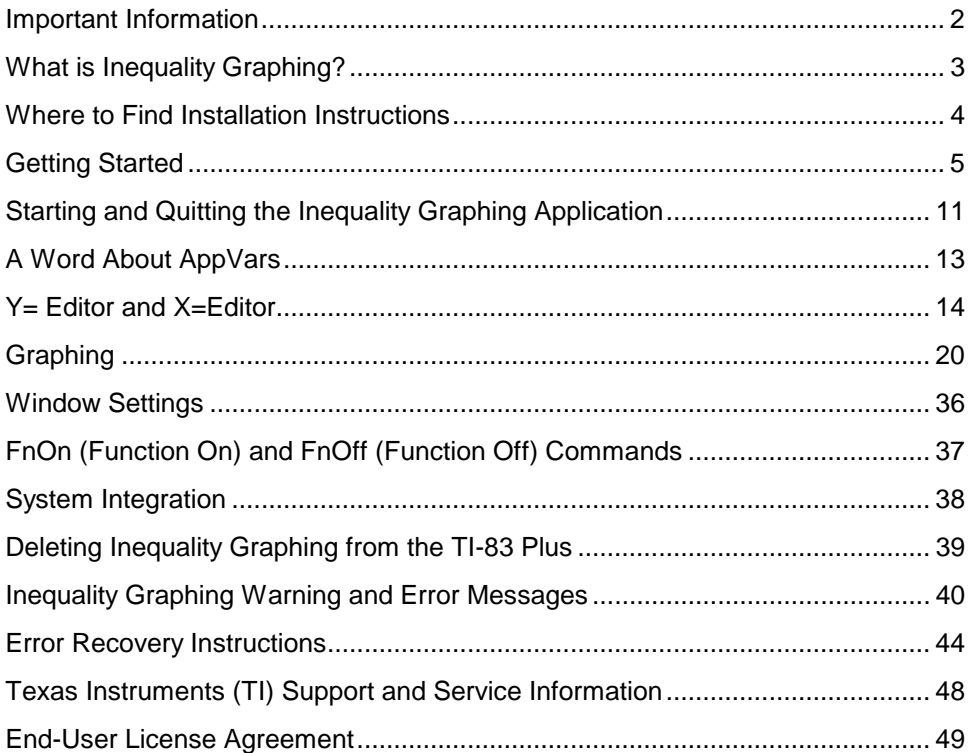